Ε.Ε.Ε.ΕΚ. Αχαΐας

# **Οδηγός για την καταχώρηση απουσιών στο Πληροφοριακό Σύστημα (Π.Σ) MySchool από τους υπευθύνους ομάδων**

Επιμέλεια: Τσορμπατζόγλου Γιώργος

Σχολ. Έτος: 2019-2020

Αφού έχω αποκτήσει «Όνομα Χρήστη» και «Κωδικό» στο Πανελλήνιο Σχολικό Δίκτυο (ΠΣΔ), και έχω ενημερώσει τον υπεύθυνο του MySchool, επισκέπτομαι την θέση myschool.sch.gr μ' ένα σύγχρονο φυλλομετρητή και πατάω στο κουμπί «Σύνδεση» (Βήμα 1 & 2)

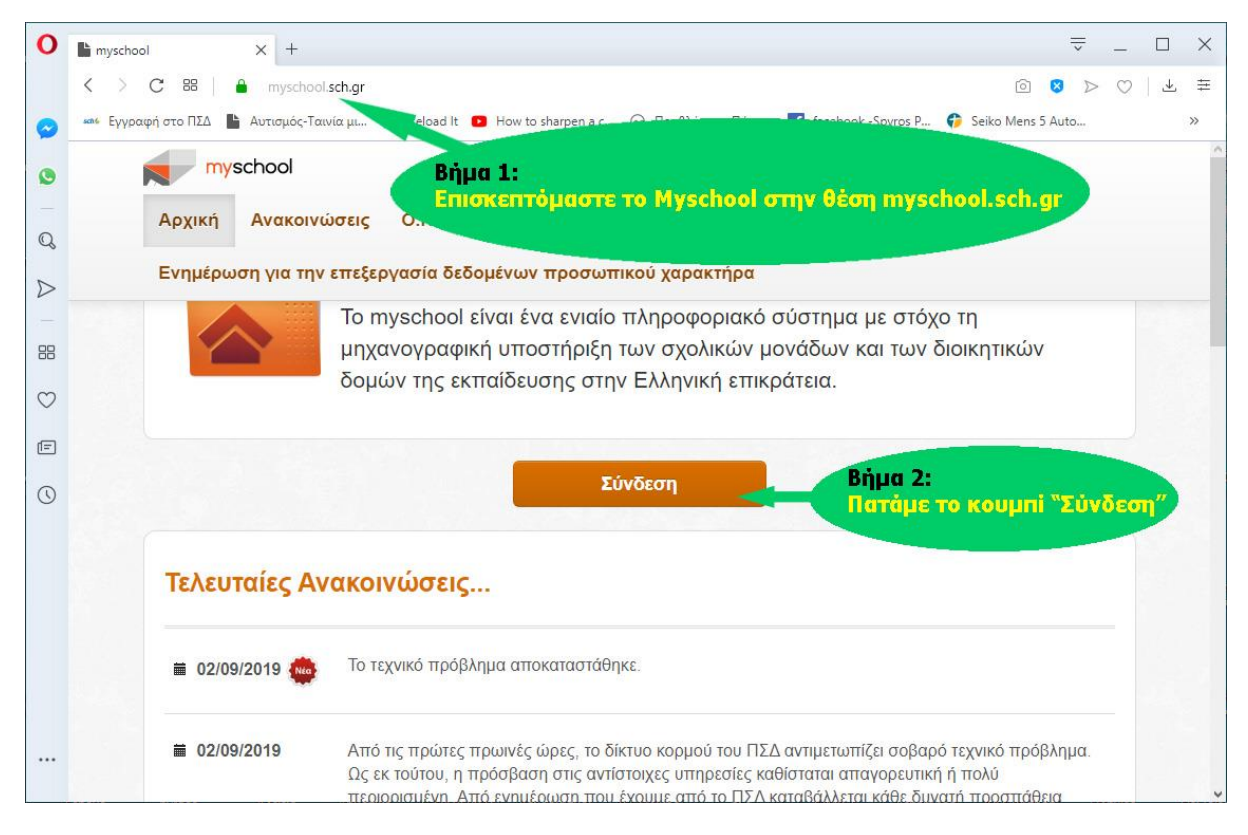

Γράφω τα στοιχεία πιστοποίησης (Όνομα Χρήστη και Κωδικό που πήρα από το Π.Σ.Δ) στις κατάλληλες θέσεις (Βήμα 3) του ΜySchool και πατάω το κουμπί «Είσοδος»

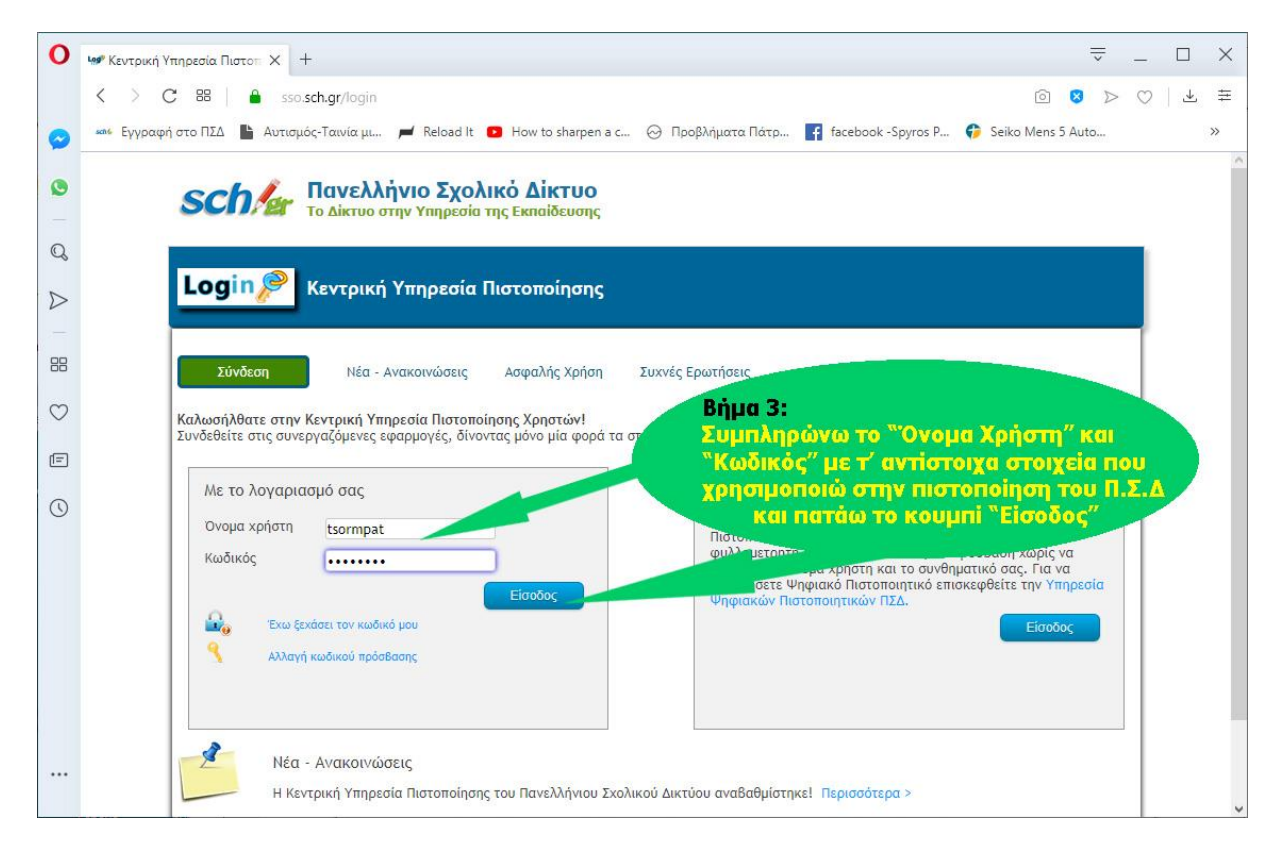

Αν όλα πάνε καλά βρίσκομαι στο περιβάλλον της εφαρμογής. Εδώ πρέπει να πούμε ότι μία εργασία μπορεί να γίνει με διαφορετικούς τρόπους. Έτσι η καταχώρηση των απουσιών μπορεί να γίνει

- Ανά τμήμα ή ανά ομάδα.
- Μαζικά με την βοήθεια ειδικά διαμορφωμένου αρχείου Excel κλπ

Σ' αυτό το στάδιο θα εξετάσω πως γίνεται η καταχώρηση ανά τμήμα. Έτσι πρέπει να πατήσω στους «ΜΑΘΗΤΕΣ» (Βήμα 5) του οριζόντιου μενού

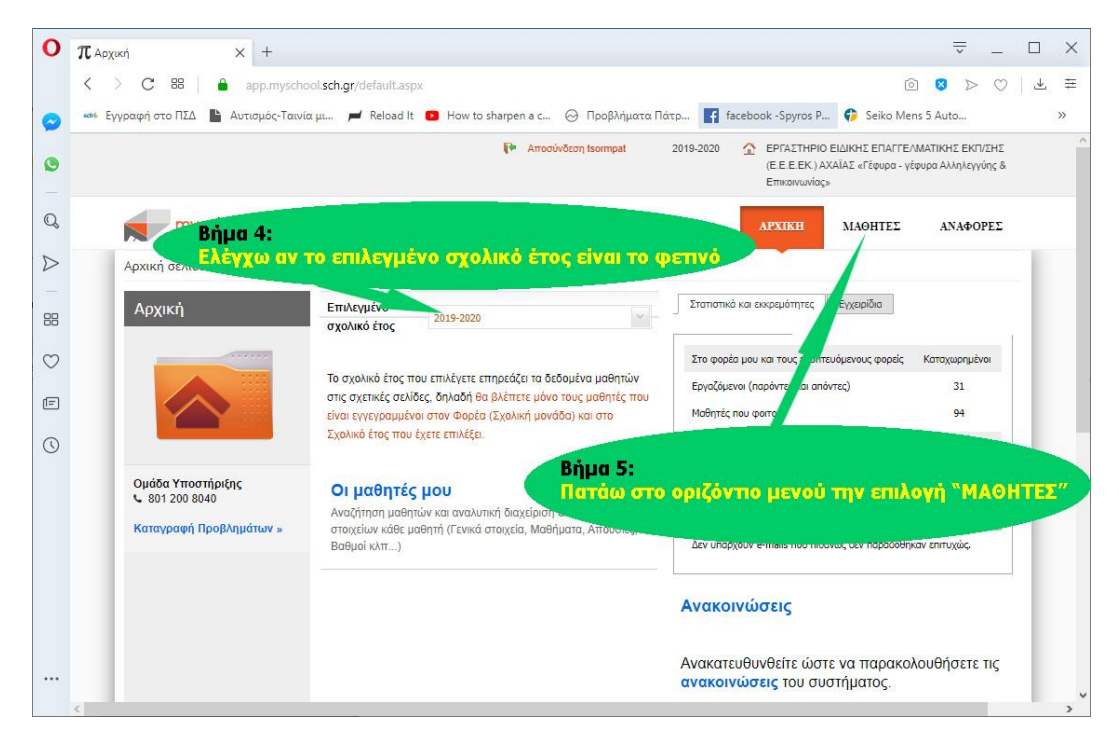

(σε επόμενο στάδιο θα εξετάσω τι γίνεται αν πατήσω το σύνδεσμο «Οι μαθητές μου»)

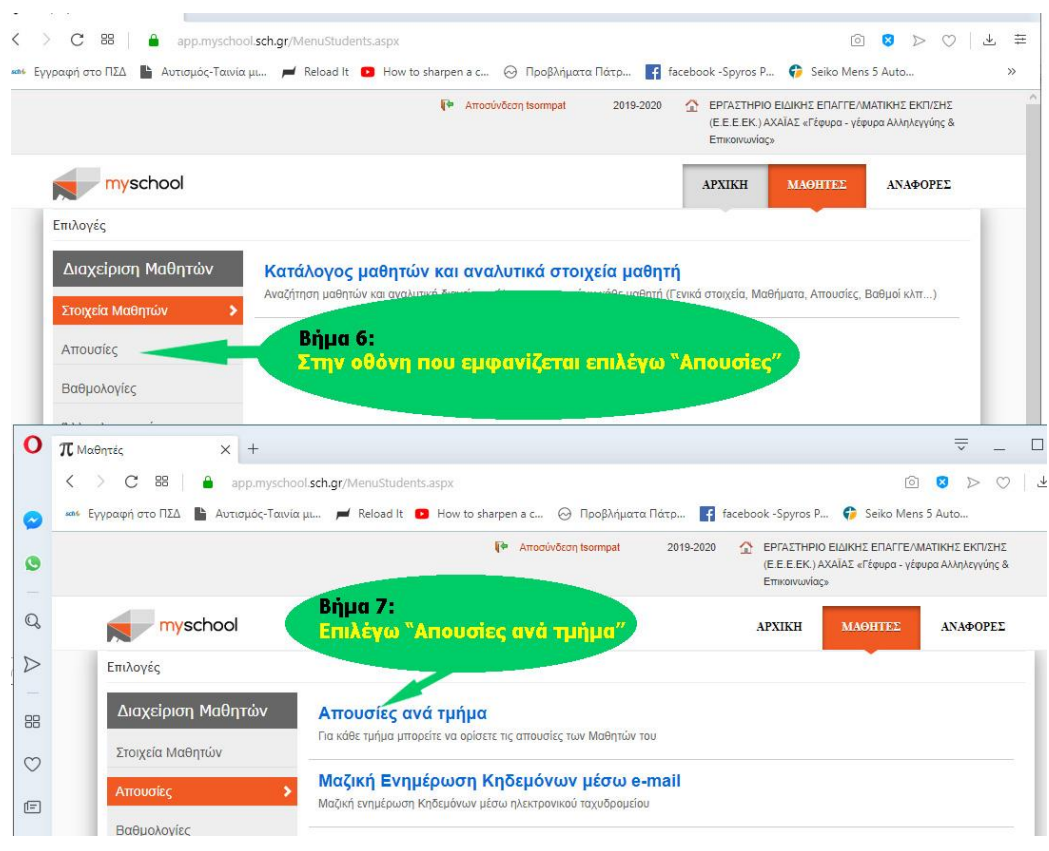

Αφού κάνω τα Βήματα 6 και 7 βρισκόμαστε μπροστά σε μία **άδεια** φόρμα η οποία όταν επιλέξω **τμήμα** και **ημερομηνία** θα εμφανίσει ονόματα των μαθητών στους οποίους έχω την δυνατότητα να καταχωρήσω απουσίες.

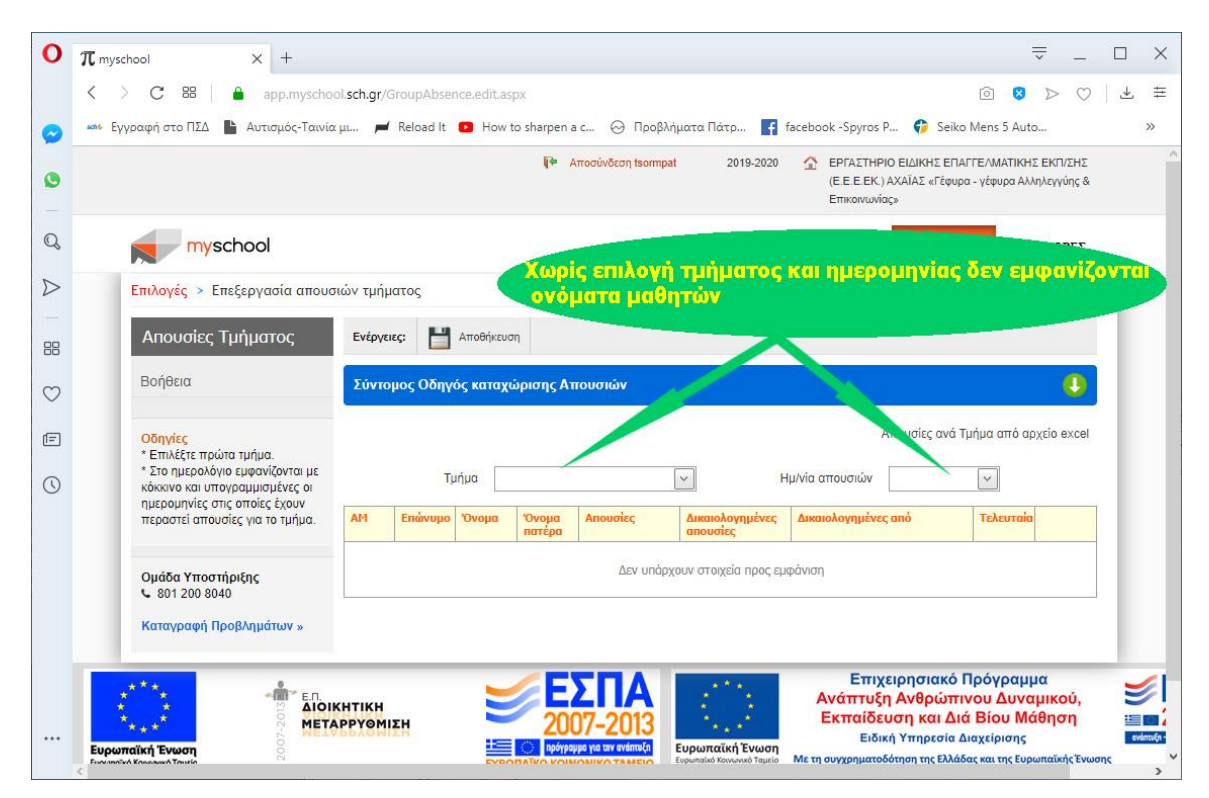

**ΠΡΟΣΟΧΗ**: Ουσιαστικά κάθε εκπαιδευτικός έχει αναλάβει να βάλει απουσίες σε μία **ΟΜΑΔΑ** μαθητών. Για λόγους που έχουν να κάνουν με το ΜySchool (αλλά και την ίδια την δομή του ΕΕΕΕΚ) η ομάδα αυτή μπορεί να αποτελείται από **ένα ή και περισσότερα τμήματα**. Επιλέγοντας στο επόμενο βήμα **ένα τμήμα** θα εμφανισθούν τα ονόματα των μαθητών του συγκεκριμένου τμήματος . Για το συγκεκριμένο τμήμα (**όχι όλη την ομάδα**) θα καταχωρηθούν απουσίες στην επιλεγμένη ημερομηνία. Αν η ομάδα έχει περισσότερα από ένα τμήματα τότε πρέπει να κάνω την ίδια ενέργεια για όλα τα τμήματα.

Στην παρακάτω εικόνα (Βήμα 8)έχει επιλεγεί το Α1Γ και ημερομηνία (Βήμα 9) από ένα αναδυόμενο ημερολόγιο. Γι' αυτό το τμήμα εμφανίζονται οι 4 μαθητές στους οποίους καταχωρώ τις συνολικές απουσίες τους στην στήλη «Απουσίες».

Οι υπόλοιπες στήλες: «**Δικαιολογημένες απουσίες**», «**Δικαιολογημένες από**» και δεν μας απασχολούν.

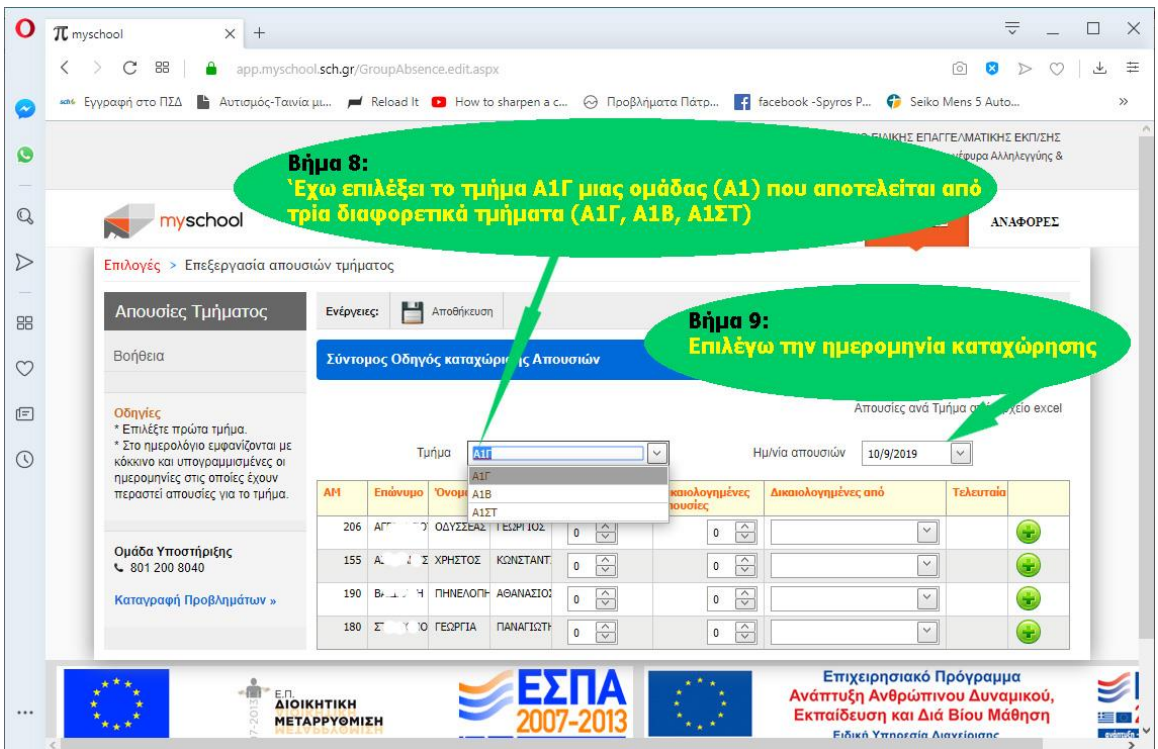

Αφού τελειώσω την καταχώρηση απουσιών για το τμήμα, την συγκεκριμένη ημερομηνία πατάω το πληκτρο (Βήμα 10) και εμφανίζεται το μήνυμα «Η αποθήκευση ολοκληρώθηκε επιτυχώς». Σε διαφορετική περίπτωση οι **απουσίες δεν θα καταχωρηθούν**.

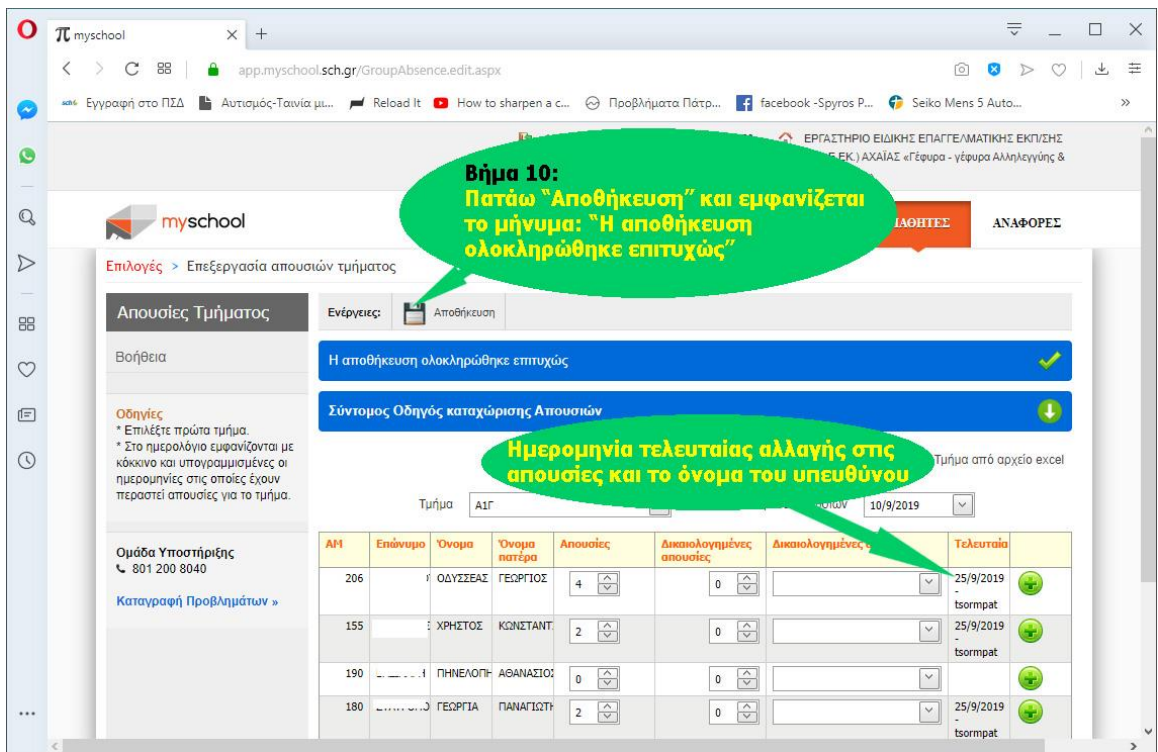

Στην συνέχεια επιλέγω το επόμενο τμήμα ή και ημερομηνία και συνεχίζω την καταχώρηση για τους μαθητές που ανήκουν στο τμήμα αυτό.

Αφού τελειώσω την εργασία μου δεν ξεχνώ να πατήσω το πλήκτρο **γ÷** Αποσύνδεση για ν' αποσυνδεθώ από το MySchool (Βήμα 11)

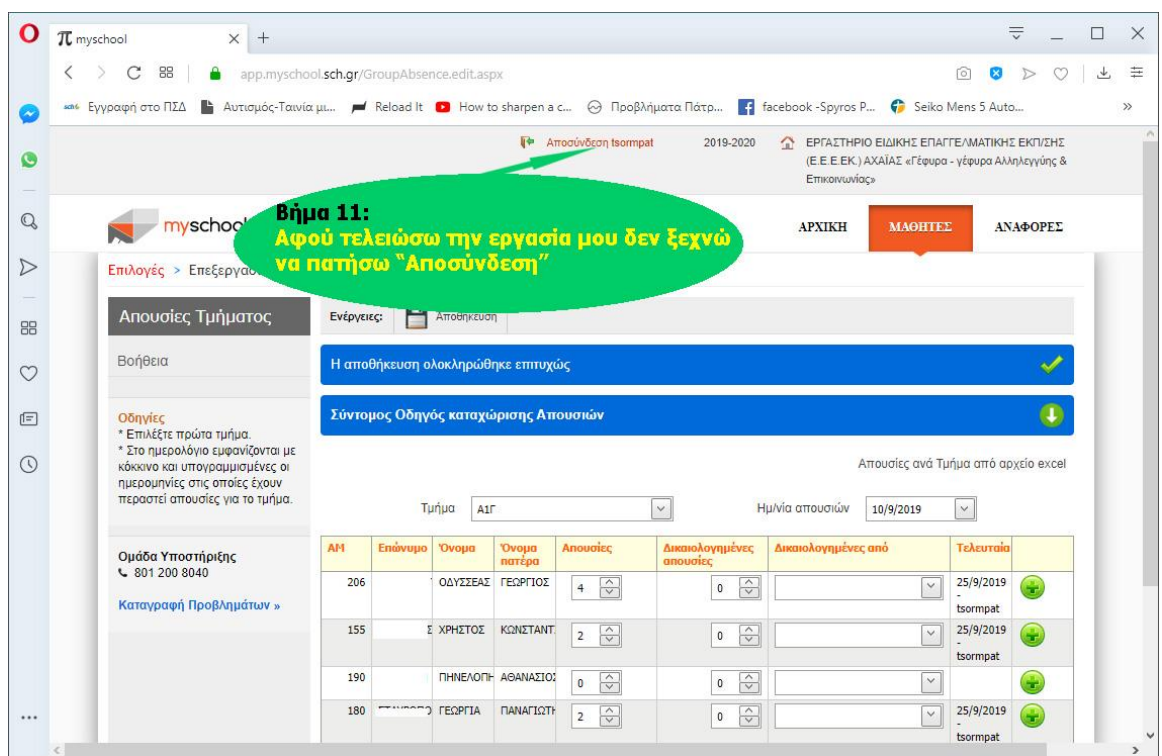

# ΕΡΩΤΗΣΕΙΣ & ΑΠΑΝΤΗΣΕΙΣ

#### **Ερώτηση:**

Μπορώ μόνο από υπολογιστή του σχολείου να κάνω χρήση του ΜySchool;

#### **Απάντηση:**

Απ' όπου θέλεις, όπως για παράδειγμα από την άνεση του σπιτιού σου μ' ένα σύγχρονο φυλλομετρητή.

#### **Ερώτηση:**

Εγώ ξέρω άλλο τρόπο να καταχωρώ απουσίες στο MySchool. Είμαι υποχρεωμένος να χρησιμοποιήσω αυτό που περιγράφεις εσύ;

#### **Απάντηση:**

Μπορείς να χρησιμοποιήσεις όποιο τρόπο σε διευκολύνει. Αυτός που περιγράφεται, είναι ένας σύντομος και αποτελεσματικός τρόπος, αλλά υπάρχουν και άλλοι εξίσου καλοί.

#### **Ερώτηση:**

Από λάθος αποθήκευσα κάποιες απουσίες για ένα μαθητή σε ημερομηνία που ήταν στο σχολείο. Τι κάνω;

#### **Απάντηση:**

Βρίσκεις την ημερομηνία με τις λάθος απουσίες και καταχωρείς στον αριθμό απουσιών το μηδέν (0).

# **Ερώτηση:**

Μπορώ να καταχωρώ τις απουσίες στο τέλος του μήνα ή πριν την λήξη της βαθμολογικής περιόδου;

# **Απάντηση:**

Η ολοκλήρωση της διαδικασίας, απαιτεί τον ορισμό της ημερομηνίας που θα γίνει η καταχώριση των Απουσιών των Μαθητών, ωστόσο, το σύστημα επιτρέπει (από τεχνικής άποψης) την συγκεντρωτική καταχώριση των Απουσιών των Μαθητών, για παράδειγμα στο τέλος κάθε μήνα ή πριν από τη λήξη της Βαθμολογικής Περιόδου.

# **Ερώτηση:**

Στο ημερολόγιο που χρησιμοποιώ εμφανίζονται έντονα κόκκινες κάποιες ημερομηνίες. Γιατί; **Απάντηση:**

Είναι ημερομηνίες στις οποίες έχουν καταχωρηθεί απουσίες στο συγκεκριμένο τμήμα .

# **Ερώτηση:**

Που μπορώ ν' αναζητήσω και άλλες πληροφορίες;

#### **Απάντηση:**

Στην ίδια την εφαρμογή υπάρχουν Οδηγοί

# **Ερώτηση:**

Μπήκα στο περιβάλλον της εφαρμογής και χάθηκα. Τι προτείνεις να κάνω;

#### **Απάντηση:**

Πάτα στο οριζόντιο κορυφαίο μενού την επιλογή «ΑΡΧΙΚΗ» και ξεκίνα από την αρχή.

# **Ερώτηση:**

Έχω πολλά προβλήματα στην χρήση του MySchool τι προτείνεις;

#### **Απάντηση:**

Πήγαινε στον υπεύθυνο και θα σε βοηθήσει

# **Ερώτηση:**

Χρειάζεται να ξέρω και άλλα πράγματα πέρα από αυτό που περιγράφεις για την καταχώρηση των απουσιών;

#### **Απάντηση:**

Όχι

# **Ερώτηση:**

Θέλω να το μάθω καλά και χρειάζεται να παίξω με το MySchool. Επιτρέπεται;

# **Απάντηση:**

Με μεγάλη φειδώ. Το MySchool είναι στην παραγωγή και σε χρήση απ' όλο το σύστημα πρωτοβάθμιας και δευτεροβάθμιας εκπαίδευσης.

# Ελπίζω να βοήθησα!!!

Καλή αρχή!!